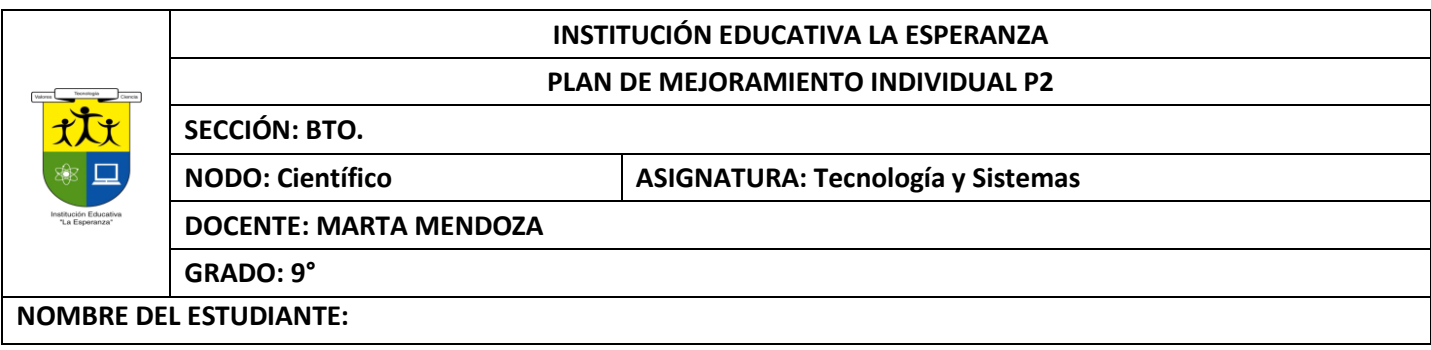

#### **Competencia:**

- Identifica y formula problemas propios del entorno, susceptibles de ser resueltos con soluciones basadas en la tecnología.
- Utiliza eficientemente la tecnología en el aprendizaje de otras disciplinas (artes, educación física, matemáticas, ciencias).
- Utilizar responsable y autónomamente las Tecnologías de la Información y la Comunicación (TIC) para aprender, investigar y comunicarse con otros en el mundo, asumir comportamientos responsables relacionados con el uso de los Mal

#### **ACTIVIDAD 1: WORD BASICO**

- 1. Para agregarle color y bordes a una imagen, una tabla, organigrama, etc…, es necesario dar clic sobre cual ficha.
- 2. A cual pestaña y a qué grupo, se debe acesar para buscar y reemplazar,
- 3. En que pestaña se encuentra "Lectura de pantalla Completa":
- 4. Cuál botón usamos para resaltar el texto:
- 5. Dibujar el botón del INTERLINEADO
- 6. Dibujar el botón de: COLOR DE FUENTE
- 7. como se pueden modificar las viñetas y la numeración
- 8. como se le puede dar un borde a la pagina
- 9. como se pueden establecer columnas en un texto o documento
- 10.como se pueden cambiar mayúsculas a minúsculas o viceversa
- 11.como se le puede poner un fondo al documento
- 12.como se puede corregir la ortografía y la gramática de un documento
- 13.como se le pueden agregar palabras a autocorrección
- 14.como se le puede decir a Word que guarde cada tantos minutos el documento
- **15.¿**Además de texto e imágenes, que elementos acepta Word?
- **16.**¿Cómo ingresar la sangría para los documentos?
- **17.**¿Se puede imprimir un documento desde Word?
- 18.¿Se puede guardar un documento y trabajar en él posteriormente?

#### **ACTIVIDAD 2: TABLAS TEORIA**

Las tablas permiten organizar la información en filas ycolumnas, de forma que se pueden realizar operaciones y tratamientos sobre los datos. Por ejemplo, obtener el valor medio de una columna u ordenar una lista de nombres. Otra utilidad de lastablas es su uso para mejorar el diseño delos documentos ya que facilitan la distribución de los textos y gráficos contenidos en sus casillas. Esta característica se emplea sobre todo en la construcción de páginas Web para Internet, aunque no está recomendado, ya que en HTML hay otrasposibilidades de maquetación más apropiadas.

#### **CREAR TABLAS**

1-Para **crear una tabla** accedemos siempre desde lapestaña **Insertar** > grupo **Tablas** > botón **Tabla**. Allíencontraremos las tres posibles formas de crear tablas:

Una de las formases **utilizar la cuadrícula quesimula una tabla**. Cada cuadradorepresenta una celda y al pasar el ratón sobre ella se coloreará en naranja la selección querealicemos. Al hacer clic confirmamos que la selección se ha realizado y se inserta la tabla en el documento. En el ejemplo de la imagen estaríamos creando una tabla de 3x3.

2-La segunda opción eshaciendo clic en **Insertar**

**Tabla**. Se abre una ventana que permite **especificar el número** de filas y columnas para la tabla.

3-La tercera opción es usar el vínculo **Dibujar Tabla**. El cursor tomará forma de lápiz y simplemente iremos dibujando laslíneas que la formarán. Esta opción es más lenta, pero puederesultar muy útil para crear **tablas irregulares** o para retocar tablas ya existentes.

Para **retocar una tabla** dibujando sus bordes deberemossituarnos en ella. De este modo veremos que disponemos de una pestaña de **Herramientas de tabla**. En su pestaña **Diseño** > grupo**Bordes**, encontraremoslas herramientas que nos ayudarán a dar el diseño deseado a la tabla.

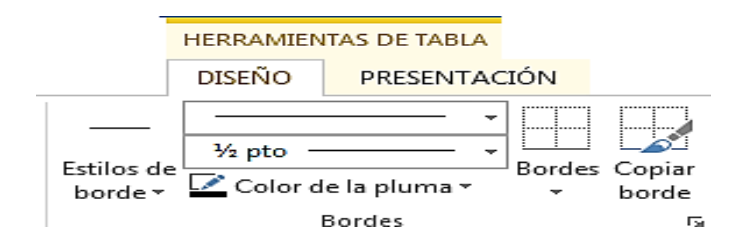

Podemos elegir el **estilo**, **grosor** y **color** del borde y el cursortomará forma de pluma para que modifiquemos el diseño de los bordes de la tabla. Si queremos modificar la estructura dela tabla iremos a la pestaña de **Herramientas de**

**tabla** > **Presentación** > grupo **Dibujar**, y a continuación pulsar sobre **Dibujar tabla** .

Si nos equivocamos podemos utilizar la herramienta **Borrador**,que c

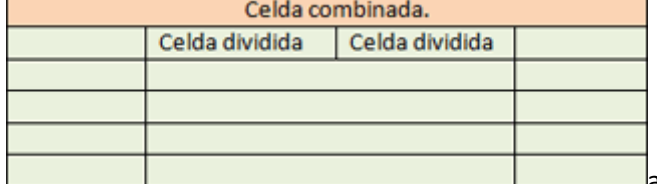

ambiará el dibujo del cursor y nos permitirá eliminar cualquier

línea de la tabla simplemente haciendo clic sobre ella.

**ANIDAR TABLAS:**Una característica de las tablas es que se pueden anidar. Es decir, se puede crear **una tabla dentro de otra**. De esta forma podremos configurar una de forma independiente a la otra. Lo único que deberemos tener en cuenta es que, si eliminamos la tabla principal, también se eliminará su contenido, y ésto incluye las tablas anidadas que podamos haber creado.

**¿Cómo se hace?** Simplemente hay que colocar el cursor enla celda que queramos e insertar otra tabla

**AJUSTAR LA TABLA**: respecto a la página y con respecto al texto que la rodea. Para hacerlo, hacemos clic en cualquier zona de la tabla para tener acceso a las **Herramientas de tabla**. En la pestaña **Presentación** > grupo **Tabla** haremos clic en el botón **Propiedades**.

**Alineación.** Cuando insertamos una tabla en nuestro documento es importante que tengamos en cuenta su alineación con

O bien seleccionamos Propiedades de tabla... en el menú contextual de la tabla. Se abrirá la ventana que vemos en la imagen.

Ahora basta con hacer clic en el icono adecuado para especificarun **Ajuste de texto** (**Ninguno o Alrededor**) y una **Alineación** (**Izquierda**, **Centro** o **Derecha**).

## COMBINAR Y DIVIDIR

En ocasiones no querremos insertar ni eliminar celdas, sino combinarlas de forma que, por ejemplo, una fila contenga una única celda que ocupe lo mismo que las del resto de filas. O bien para conseguir el efecto totalmente opuesto, que una celdase divida en dos o más celdas sin afectar al resto.

Para conseguirlo, utilizamos las opciones de la pestaña **Presentación** > grupo **Combinar**.

El botón **Combinar celdas** sólo estará activo si hay más deuna celda seleccionada en la tabla. Esto es así, obviamente, porque antes de nada debemos indicar cuáles queremos combinar.

**Dividir celdas** mostrará una ventana donde especificar en cuántas secciones dividir la celda seleccionada. El ejemplo anterior mostraba una división en dos columnas y una fila, peroperfectamente podríamos haber realizado una división horizontal en dos filas y una columna.

Por último, **Dividir tabla** separará la tabla en dos, siendo la primera fila de la segunda tabla aquella que se encuentre seleccionada o con el punto de inserción.

## ALINEACIÓN Y DIRECCIÓN DEL TEXTO

ALINEACION Y DIRECCION DEL IEXTO<br>Ya hablamos anteriormente de cómo alinear la tabla con respecto al texto<br>la rodeaba y a los márgenes de la página. Nos queda ver la alineación interna la rodeaba y a los márgenes de la página. Nos queda ver la alineación interna **de la constanta de la constanta** sus propios elementos, es decir, la alineación del contenido de las celdas con respecto a éstas.

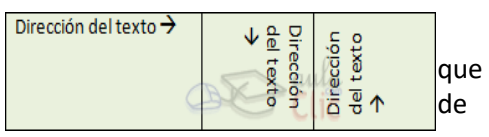

Lo haremos desde la pestaña **Presentación** >grupo **Alineación**.

Los primeros nueve botones representan cada unade las **alineaciones** posibles,que son las combinaciones de alineación horizontal (izquierda, centro y derecha) y vertical (superior, medio e inferior). Lo único que hay que tener en cuenta, como siempre, es que las celdas a las que se quiera aplicar la alineación estén seleccionadas con anterioridad.

Además de texto, las celdas admiten otro tipo de contenido, como imágenes, fotografías o formas. Éstas también se puedenalinear y ajustar en la celda exactamente igual que se haría si estuviesen fuera de la tabla. Si necesitas verlo con detalle puedes visitarla unidad de imágenes y gráficos donde se explicacómo trabajar con estos objetos. Con el botón **Dirección del texto**, en cambio, lo quehacemos es que el

texto aparezca en ladirección que señalen

las flechas, que por defecto será horizontal hacia la derecha(dirección de lectura occidental). Las posibilidades son tres:

Por último, comentar que desde el botón **Márgenes de celda** podremos asignar un **margen** fijo a las celdas de toda la tabla, así como definir el **espaciado entre celdas**.

#### DE ACUERDO AL TEXTO CONTESTAR DE LA 1-6

- 1. Que es una tabla
- 2. Pasos para crear tablas
- 3. Cuales son las dos opciones de menú que se habilitan cuando creamos una tabla
- 4. Cómo se dibuja una tabla
- 5. Pasos para anidar tabla
- 6. Pasos para ajustar tabla
- 7. Pasos para alineación y dirección del texto
- 8. Si queremos cambiar los bordes a una tabla por donde lo hacemos
- 9. Pasos para modificar la estructura de una tabla
- 10. Cómo hago para combinar 4 celdas y que quede una sola celda 11. 11. 12. 13. 14.

#### **ACTIVIDAD 3: FOLLETO Y DISEÑO**

- 1. 3-QUE ES UN FOLLETO Y PARA QUE SIRVE
- 2. ¿CUÁL PUEDE SER EL PROPÓSITO DE UN FOLLETO?
- 3. CUÁLES SON LAS PRINCIPALES CARACTERÍSTICAS DE UN FOLLETO. MÍNIMO 5?
- 4. TIPOS DE FOLLETOS Y SUS PRINCIPALES USOS
- 5. CUÁL ES LA PRINCIPAL FUNCIÓN DE UN FOLLETO
- 6. ¿CUÁL PUEDE SER EL PROPÓSITO DE UN FOLLETO?
- 7. A QUIÉNES DIRIGIR UN FOLLETO?
- 8. ¿QUÉ HACER CON LOS FOLLETOS?
- 9. ¿CÓMO PLANIFICAR UN FOLLETO?
- 10. ¿CÓMO ESCRIBIR Y DISEÑAR UN FOLLETO?
- 11. CUÁLES SON LAS RECOMENDACIONES PARA UN PROYECTO DE USO PUBLICITARIO
- 12. REALIZAR UN FOLLETO CON EL PROBLEMA PLANTEADO DE SU PROYECTO ABP

### **ACTIVIDAD 4: PRACTICA DE TABLAS**

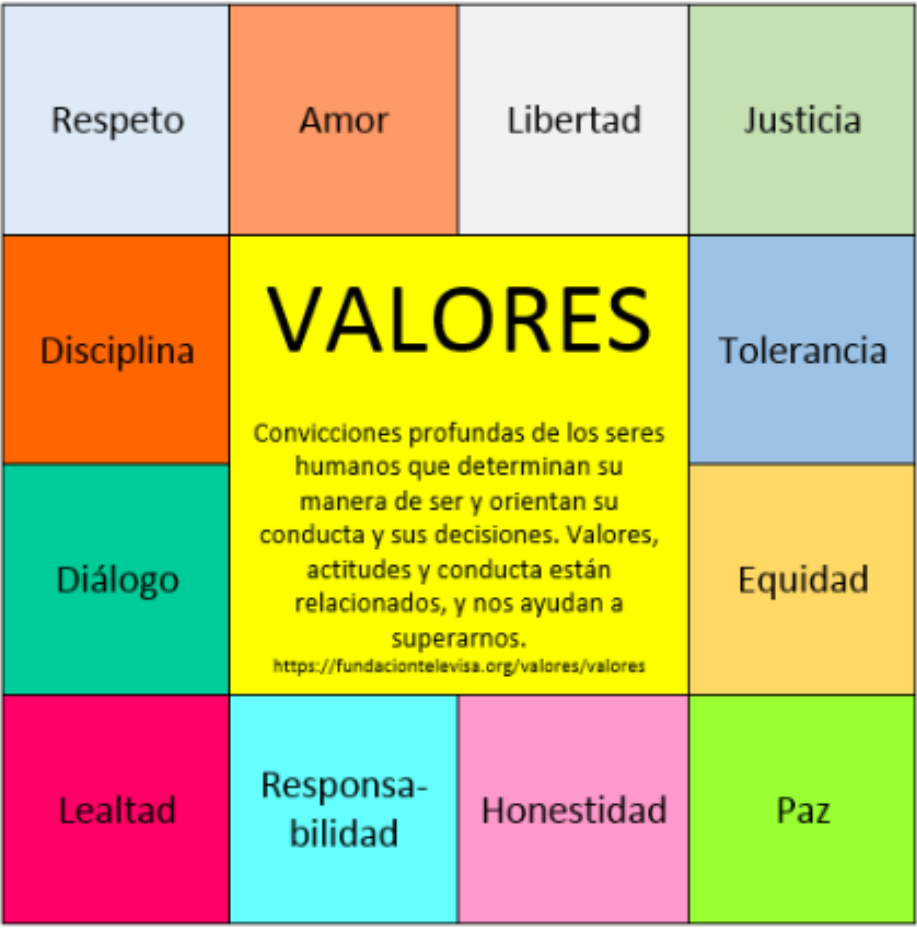

## Crear la siguiente tabla de 5 x 7.

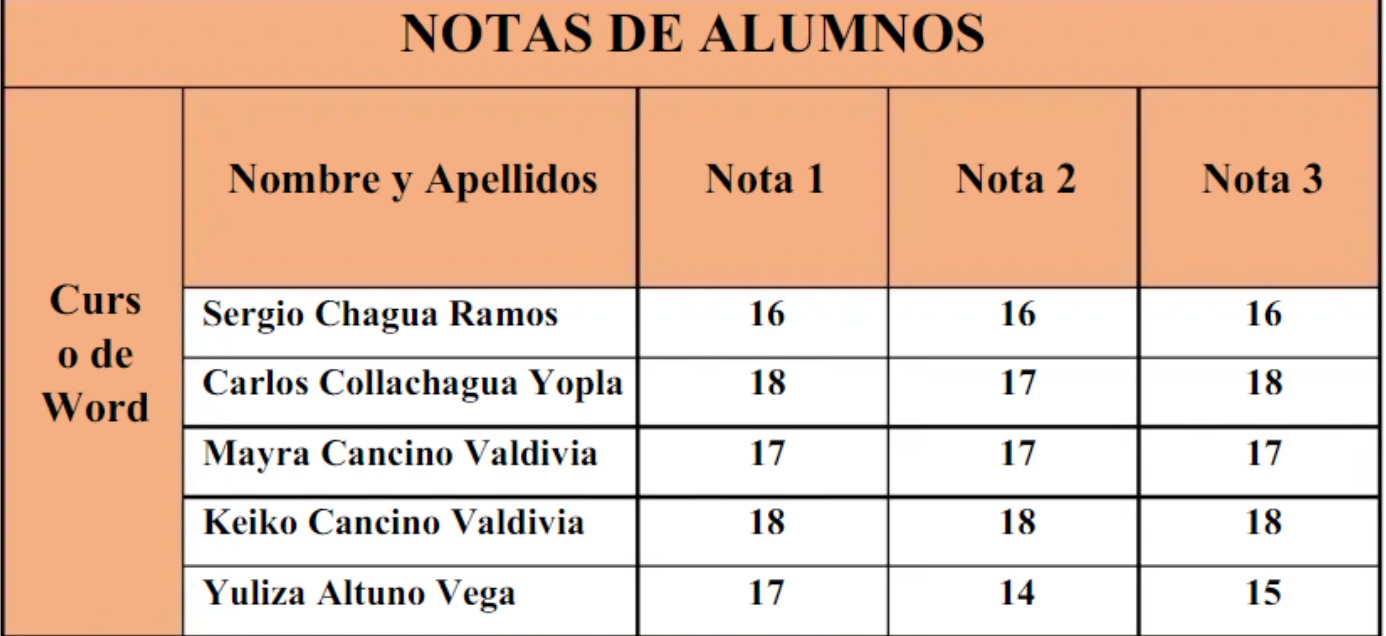

#### **CTIVIDAD 5: PRACTICA WORD**

Buscar en internet el texto sobre la **contaminación ambiental**, copiarlo y pegarlo en word y aplicar lo siguiente Y teniendo en cuenta la muestra aplicar los puntos de la **a hasta a f**

- a) TAMAÑO DE HOJA OFICIO
- b) LETRA CALIBRI 10, EXCEPTO LOS TITULOS QUE VAN CON OTRO FORMATO CON LETRA TIMES NEW ROMAN TAMAÑO 14
- c) INSERTAR IMÁGENES PARECIDAS A LOS DEL TEXTO
- d) TEXTO JUSTIFICADO
- e) MARGENES IZQUIERDA, DERECHA, SUPERIOR E INFERIOR, TODAS DE 2 CMS (DISEÑO DE PAGINA O FORMATO, MARGENES, MARGENES PERSONALIZADAS)
- f) MARCA DE AGUA EN IMAGEN (DISEÑO)

¿El aleteo de una mariposa en Sri Lanka pueda provocar un huracán en EE.UU?

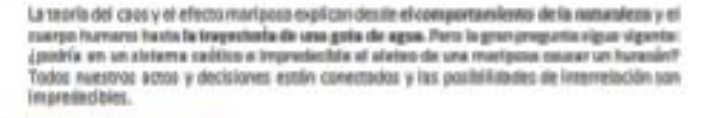

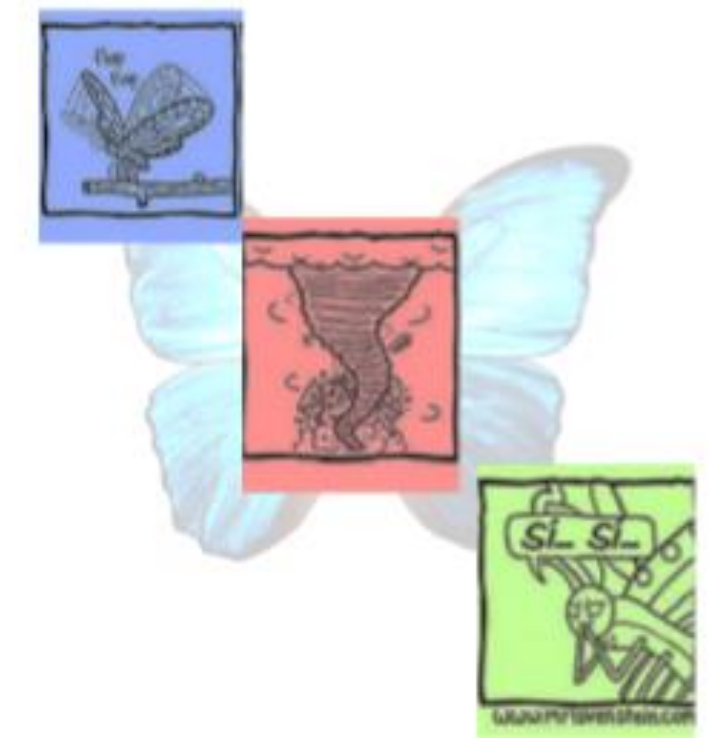

II. CON EL MISMO TEMA **CONTAMINACION AMBIENTAL** APLICAR UN DOCUMENTO ASI COMO LA MUESTRA

- a) TITULO EN LETRA WORD ART (INSERTAR, WORD ART.) Y CENTRADO, SUBTITULOS CON MAYUSCULA Y LETRA CAMBRIA 14 Y CENTRADO Y EL RESTO DEL DOCUMENTO CON LETRA CAMBRIA 11.
- b) INSERTAR UNA MARCA DE AGUA EN IMAGEN (DISEÑO MARCA DE AGUA, MARCA DE AGUA PERSONALIZADA) , INSERTAR IMAGEN CON TEXTO EN UN LADO, ASI COMO LA MUESTRA
- c) EL TEXTO DEBE DE IR JUSTIFICADO Y LOS TITULOS Y SUBTITULOS CENTRADOS
- d) ESPACIO INTERLINEAL 1.5
- e) COLOCAR UN PIE DE PAGINA CON SU NOMBRE

# El Efecto Mandela

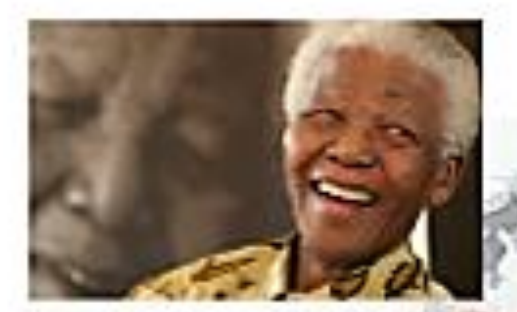

It curious y popular efects Mandala & produce cuento creamos precentar shuarinnes, hechos a acontecimientos de forme critings come a fuerun realisa, eventle a veces ni tan siquiere han liegeboje ocurrir. to dock, nos inventanca cosas que danos per suredidos sin ser clertos.

La explicación, basicamente, se podría reducir a que nuestro cerebro es allaptativa y trende a administrar los recursos de manera eficiente. Por procesimiento rápido. de la información puede llevar al cerebro a colorer dator donde no son ingmo cuando. tecluence repliements an all bicletti y as not escape alguna letra tuera de lugar. Alservice is comparate, con water, sonpequeños arroras en banelicidi de un procesamento más rápido y eficiente de la información. Completa huecos que le fultat: como si de un aucde se tratase con la pieza que mesor le encase dentro de la coherencia.

#### **ALGURAS** DE LAS **EXPLICACIONES DE İNDOLE** PSICOLOGICA PODRÍAN SER:

Electo arrastre, tuto tipo de efecto esta relacionado con la validación social fie produce cuando nos creemos algo porque ofrai personal de nuestro entorno también

Sesgo de confirmación. Cuento damos prioridad a la información que confirm nuestras creencias iniciales.

elle L'Orptomnesia. El cerebro coloca dator imaginados en lugares de la memoria. con contenidos reales.

Falsa atribución, si un algin momento) te has creito algo que he han contato auroue design results twice inmente volverà a reconstaria que previamente almocuno como surgazione. Esto guada der lugar a cheanancier cognitives, se centra que to proper cerebro antig. on configurrechezendo la maeva versione pesar de sah la correcta.

Contabulación, Espreducida por un posible deterioro de la memoria. Castiçio se intents recordsr size que resimente no se bene almacenado se fasca la resourcia procede, to complete con in que to puede. Evo no quiere dezir que les una mentra **Englishering** 

Elemplos de electo Mandela muy **ELITRTUON.** 

#### 1. La muerte de Mandela.

Comerciamos por el hecho que da nombre a inte efecto. La bioguera Piona Broome fue la personalgue popularizó este efecto al creer firmemente que Nebon Mandela habia muerto años entes de su muerte real en 2013. All parecer èstolle sucerita a mucha más gente, que incluso decla recordar detalles de su funeral. Otra geste recordaba su muerte en prisión, cuando casimente Mandela murió va fuera de la cárcel.

**GRADO Y NOMBEES**